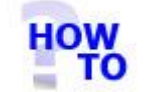

# **IN THIS DOCUMENT**

- 1.1 GENERAL
- 1.2 USAGE
- 1.3 PREREQUISITES
- 1.4 STEPS
- 1.5 FOLLOW-UP ACTIONS

### 1.1 GENERAL

This document runs through the procedure for taking a copy of the files that hold the Italax.NET data.

### 1.2 USAGE

This document applies to both single user and multi user (server) installations of Italax.NET

This procedure needs to be done at the PC on which the Italax.NET data resides.

If it is a single user installation of Italax.NET, then this will simply be the PC on which Italax.NET is installed.

If it is a server installation of Italax.NET, then it will be the server PC.

# 1.3 PREREQUISITES

None

#### 1.4 STEPS

- 1) Open the SQL Server Configuration Manager. This will be found in the Program Group: *Microsoft SQL Server 2005 >> Configuration Tools >> SQL Server Configuration Manager*
- 2) In the left-hand pane, click and highlight the entry "*SQL Server 2005 Services*"
- 3) In the right-hand pane, click the highlight the entry "*SQL Server (SQLEXPRESS)*"
- 4) On the top toolbar click the stop service button  $(①)$ . In the right-hand pane, the service entries "state" should change to "stopped".
- 5) Minimise the *SQL Server Configuration Manager*.
- 6) The data files are contained in a sub folder of the main Italax.NET installation folder. On a standard installation this will be C:\Program Files\Italax Software\Italax.NET\App\_data. In the App\_data folder are the 2 files Italax.mdf and Italax.ldf that constitute the Italax.NET data. These 2 files can now be copied as required.
- 7) After the files are copied, the "*SQL Server (SQLEXPRESS)"* service must be restarted. Restore the minimised *SQL Server Configuration Manager*
- 8) Ensure that the entry *"SQL Server (SQLEXPRESS)"* is still highlighted in the right-hand pane.
- 9) On the top toolbar, click the start service button  $(\bigodot)$ . In the right-hand pane, the service entries "state" should change to "Running"
- 10) Exit the *SQL Server Configuration Manager*.

# 1.5 FOLLOW-UP ACTIONS

If you were backing up Italax.NET data in order to transfer it to another installation of Italax.NET, you will also need to attach the data to SQL Server on the new system and configure Italax.NET to view it.

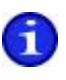

For information on how to register an Italax.NET data on an existing Italax.NET system, please refer to: *"Restoring Italax.NET data to an Italax.NET installation"*

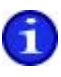

For information on how to configure Italax.NET to read an Italax.NET database registered on the system, please refer to: *"Configure Italax.NET Client"*